## **Atividade 2**

- a) Nível de ensino: Ensino Básico (8º ano)
- b) Materiais

Folha de papel, compasso, lápis de cor, lápis e Geogebra

c) Conteúdos matemáticos abordados

Isometrias: Rosáceas recorrendo a reflexões e rotações; propriedades das rosáceas

d) Método

Os monumentos que existem no espaço envolvente tem imensas formas e propriedades matemáticas na sua construção aliadas à sua história e cultura. Assim, escolhendo o **Convento de Paderne**, foi - lhes proposta uma pesquisa prévia acerca do monumento com as seguintes questões:

- **1.** Pergunta a algum familiar ou amigo se conhece a história do Convento de Paderne e faz uma breve descrição desse relato.
- **2.** Faz uma breve pesquisa acerca do monumento.
- **3.** Ao ver as imagens do monumento certamente vais reparar numa rosácea que o ornamenta. Obtém essa imagem e faz um estudo das propriedades matemáticas das Rosáceas.

Na data combinada os alunos levaram a informação recolhida para a aula, apresentaram-na, foi explorada a parte histórico- cultural e identificadas as rosáceas do monumento, que são duas e as suas características.

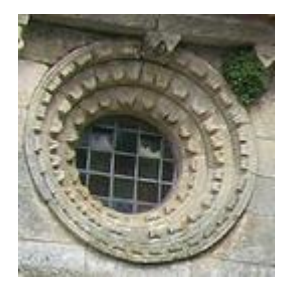

Rosáceas do convento de Paderne

Concluíram ainda que uma rosácea é uma figura plana com as seguintes características:

- Possui um número finito de simetrias de rotação e de reflexão;

- Todas as rotações que deixam a figura invariante estão centradas num ponto O (centro da rotação);

- Todas as simetrias de reflexão estão associadas a uma reta que contém o ponto O.

Há 2 tipos de rosáceas:

• rosáceas cíclicas (cn) – possuem apenas simetrias de rotação;

• rosáceas diedrais (dn) – possuem simetrias de rotação e simetrias de reflexão em igual número.

Usando as imagens recolhidas, os alunos investigaram as simetrias observadas.

De seguida, os alunos construíram uma rosácea numa folha de papel recorrendo a material de desenho (régua e compasso) que coloriram ao seu gosto.

Para finalizar a atividade, os alunos foram convidados a construir uma rosácea a partir de um motivo por eles criado, deixando a sua criatividade funcionar, utilizando o comando rotação do **Geogebra**.

Abre um ficheiro novo do GeoGebra.

Com a ferramenta Polígono constrói um motivo à tua escolha;

Com a ferramenta Novo ponto, marca o centro de rotação – Ponto O.

Com a ferramenta Rodar em torno de um ponto com uma amplitude, roda a imagem em torno do ponto O com uma amplitude de 45º.

De seguida, roda a imagem inicial, em torno do ponto O, com uma amplitude de 90º. Completa a rosácea.

Apaga o quadriculado da área gráfica. Guarda o ficheiro e atribui-lhe um nome. Ex: Rosácea\_ Rui.

Por fim os alunos exploraram as rosáceas construídas.